## How to inactivate personnel:

- 1. Select Admin
- 2. Select CRM Setup

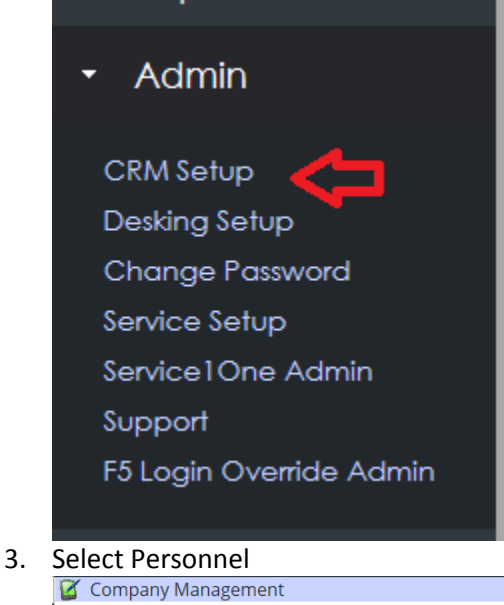

**Android Mobile App**<br>Application Settings Change Default Processing Date Change Password<br>Change Task DueDate Daily Workplan Tracking<br>Daily Workplan Tracking<br>Default Appraisal Adjustments Department Maintenance<br>Department Maintenance<br>Do Not Call Registry Email Alerts<br>Email Alerts<br>Email Maintenance Fiscal Month Setup Forecasting<br>Holidays Maintenance Integration Company Lead Assignment Rules<br>Lead Provider Setup Lead Provider Setup<br>Manage Company Info<br>Manage Company Warranties<br>Manage Deal Maker<br>Manage Default Comments Manage Inactive Details Manage Internet Lead Reception Availability<br>Manage Internet Lead Reception Availability<br>Manage Sales Status Manage Service Status Manage Sources Manage Vehicle Optional Equipment Monthly Sold Count (Sales Person)<br>Personnel Personnel - New Position Maintenance Preferences<br>Preferences<br>Pricing Rules<br>Report Subscriptions Schedule Maintenance Social Media Maintenance Template Categories Admin Template Copy Utility Trade Group User Map Trade Groups<br>We Owe Code Company Mappings

- 4. Select associate
- 5. Uncheck box that says 'Active'

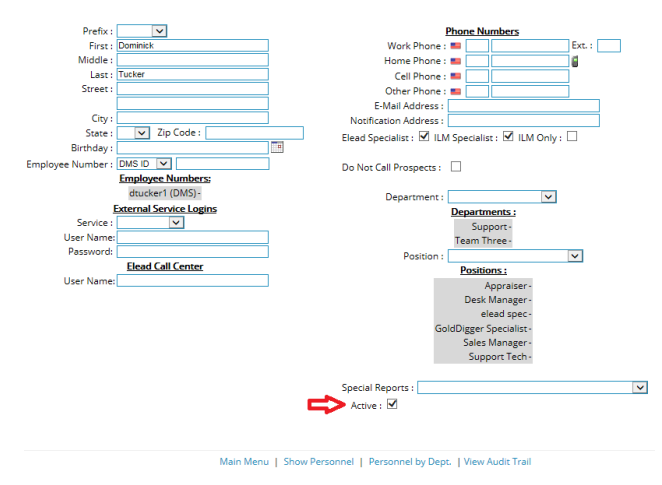

6. Save

## Best Practices:

- 1. If your dealership reuses employee numbers, delete the DMS number in the Personnel Profile and replace it with a dummy number and save
- 2. When inactivated, there will be no salesperson following up with the customers assigned to the salesperson leaving. You can reassign these customers, in mass, via advanced search.
- 3. Some Salespeople do not leave on good terms. With the CRM being a web-based application, that Salesperson can access the customers from anywhere with a computer and an internet connection. To prevent this, change this users password BEFORE inactivation.